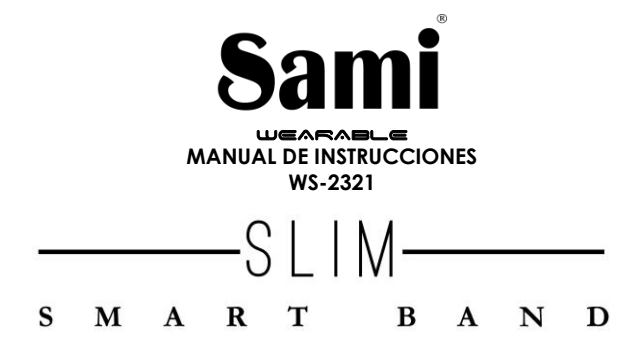

Gracias por adquirir el Sami Wearable WS-2321. Lea atentamente las instrucciones para obtener los mejores resultados y guarde las mismas para futuras consultas.

# **DESCRIPCIÓN DEL PRODUCTO.**

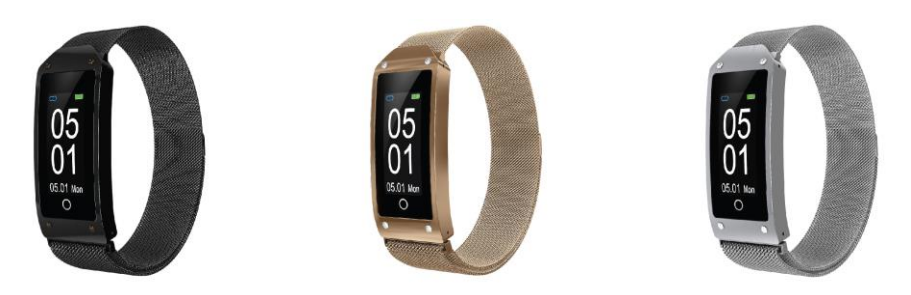

# **CONTENIDO.**

Sami Wearable, cable magnético USB, manual de instrucciones.

## **CARGA.**

Para cargar este dispositivo conecte el brazalete inteligente a un ordenador o portátil mediante el cable magnético USB de carga. Ponga en contacto la parte magnética del cable con los puntos de carga ubicados en la parte trasera de su dispositivo. Por favor, limítese a utilizar exclusivamente el cable que viene dentro de la caja de su wearable. Si usa un adaptador de corriente para cargar, la salida del adaptador de alimentación debe ser de 5 V, 1 A .Tiempo de carga estimada: 2 horas. Por favor, cargue por completo su WEARABLE antes de comenzar a usarlo.

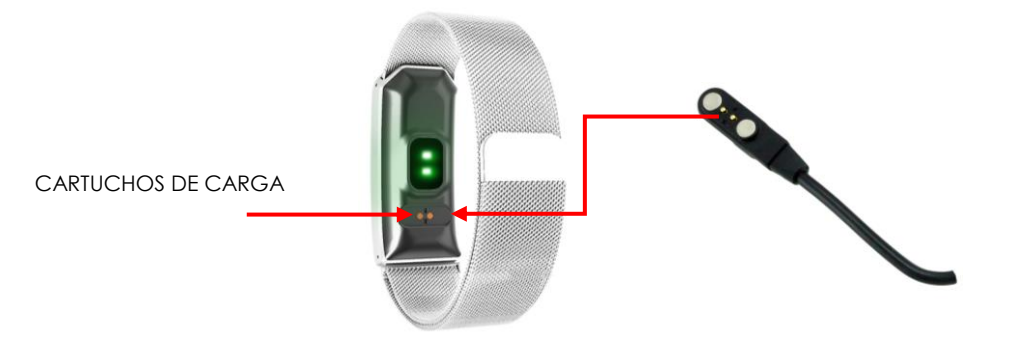

## **CÓMO ENCENDER/APAGAR EL DISPOSITIVO?**

- 1) Para ENCENDER el brazalete inteligente, presione prolongadamente en la pantalla el Botón táctil por unos segundos. El botón táctil está ubicado en la parte inferior de la pantalla.
- 2) Para APAGAR el brazalete, pulse varias veces el botón táctil hasta que el icono de OFF (apagado) aparezca en la pantalla. Después presione prolongadamente el botón táctil por unos segundos y su brazalete se apagará.

## **CÓMO USAR EL DISPOSITIVO?**

En el menú de la pantalla, pulse el botón táctil para cambiar entre los diferentes menús. Presione prolongadamente para realizar las distintas funciones.

#### **EMPEZANDO:**

#### **- Para el sistema operativo Android**

## 1) Cómo obtener la aplicación APK **(HBAND)**

Deberá buscar la aplicación **HBAND** en la Play Store de su teléfono inteligente, descárguela e instálela en su Android. También puede acceder a la página **www.sami.es** y descargar la aplicación.

## 2) Instalación de la APK **HBAND**

Al instalar la aplicación en su móvil permita descargar la App **HBAND**, también deberá activar los permisos para que su teléfono y el brazalete estén conectados. La primera vez que abra la aplicación **HBAND** le preguntará si puede activar las notificaciones, pulse OK, elija **HBAND** y confirme (OK).

3) Cómo emparejar su wearable con su Android?

\*Primero encienda el bluetooth de su móvil

\*Segundo, abra la aplicación **HBAND** en su móvil, en la página de inicio de la app **HBAND**, seleccione **"Haga clic en conectar",** la aplicación buscará nuevos dispositivos con Bluetooth, cuando el dispositivo disponible aparezca en la pantalla por favor seleccione **Y2 o WS-2321** ( el nombre de Bluetooth de este dispositivo) para emparejar. El emparejamiento finalizará en unos segundos. Al emparejar por primera vez, la app **HBAND** le pedirá que introduzca algunos datos personales tales como color de piel/ género/edad/peso/estatura. Cuando finalice de introducir sus datos seleccione Aceptar y acepte los permisos.

**Importante:** para habilitar todas las notificaciones de diferentes programas como WhatsAPP, Facebook, Skype, Twitter, deberá activar manualmente la notificación en la APLICACIÓN. En la página de inicio de la app **HBAND** presione en el icono de "Settings" (ajustes), después seleccione "MIS DISPOSITIVOS Y2 o WS2321", seleccione "Alerta de Mensajes" y encienda todas las notificaciones de aplicaciones que desee tener activas.

#### **- Para iPhone**

1) Como obtener la aplicación **HBAND**

En iPhone, por favor, vaya a su APP Store y busque **HBAND** e instale la aplicación.

- 2) ¿Cómo emparejar su wearable con su teléfono iPhone?
- \* Encienda el BT del iPhone

\* Abra la app **HBAND** en su iphone, en la página de inicio de la app **HBAND**, seleccione **"Haga clic en conectar",** la aplicación buscará nuevos dispositivos con Bluetooth, cuando el dispositivo disponible aparezca en la pantalla por favor seleccione Y2 o WS-2321 (el nombre de Bluetooth de este dispositivo) para emparejar. El emparejamiento finalizará en unos segundos. Al emparejar por primera vez, la app **HBAND** le pedirá que introduzca algunos datos personales tales como color de piel/ género/edad/peso/estatura. Cuando finalice de introducir sus datos seleccione Aceptar y acepte los permisos.

**Importante:** para habilitar todas las notificaciones de diferentes programas como WhatsAPP, Facebook, Skype, Twitter, deberá activar manualmente la notificación en la APLICACIÓN. En la página de inicio de la app **HBAND** presione en el icono de "Settings" (ajustes), después seleccione "MIS DISPOSITIVOS Y2 o WS2321", seleccione "Alerta de Mensajes" y encienda todas las notificaciones de aplicaciones que desee tener activas.

**Nota:** Si su género es femenino/mujer la app HBAND puede pedirle que introduzca también alguna información fisiológica como: Cuál es el tiempo promedio de duración de su ciclo menstrual, cuántos días de intervalo promedio hay entre sus ciclos menstruales, la fecha de su último ciclo menstrual, etc. La app HBAND tiene la función de calcular/ estimar la probabilidad de embarazo de una mujer. La aplicación puede darle también información de su ciclo menstrual, el periodo de embarazo, el periodo de gestación y periodo de maternidad.

# **CARACTERÍSTICAS DEL PRODUCTO.**

**BLUETOOTH (V 4.0). BOTÓN TÁCTIL PANTALLA TÁCTIL.** Pantalla táctil de 0.96 " **VIBRADOR. SENSOR DE FRECUENCIA CARDÍACA. SENSOR DE GRAVEDAD. SENSOR DE GESTOS PARA ILUMINAR/ENCENDER LA PANTALLA**

# **INTERFAZ DE PANTALLA**

- 1) Visualización de hora/ fecha/Batería
- 2) Modo deporte (correr)
- 3) Pasos (podómetro)
- 4) Distancia Recorrida
- 5) Calorías
- 6) Prueba de presión arterial
- 7) Monitor de frecuencia cardíaca
- 8) Control de Sueño
- 9) Apagar

Los datos pueden sincronizarse desde su wearable al teléfono inteligente en la aplicación / APK **HBAND** Su teléfono inteligente se sincronizará cuando el Bluetooth esté emparejado con este dispositivo

# **FUNCIONES**

**NOTIFICACIÓN DE LLAMADAS TELEFÓNICAS** - vibrador para las llamadas telefónicas entrantes

**NOTIFICACIÓN DE MENSAJES**: vibrador para los mensajes entrantes, incluidos SMS, WhatsApp, Facebook, Twitter, Skype, etc.

**PANTALLAS DE RELOJ (Diferentes relojes digitales):** - compatible con la APK / APP H BAND

**ALARMA:** compatible con la APK / APP H BAND

**OBTURADOR REMOTO -** (control remoto de la cámara de su teléfono inteligente).

**RECORDATORIO SEDENTARIO (RECORDATORIO PARA MOVER):** compatible con la APK / APP H BAND

**ENCUENTRE EL DISPOSITIVO (buscador del brazalete inteligente):** compatible con la APK / APP H BAND

**CONTROL DE GESTOS** (Levante la mano para iluminar la pantalla. Antes de usar esta función, debe realizar el ajuste en la aplicación del teléfono inteligente)

**RASTREO DE MAPA GPS** (se visualiza en la APP/APK HBAND) En la página de inicio de la app HBAND seleccione el icono de Movimiento( ubicado en la parte inferior de la pantalla), después pulse sobre el icono de Iniciar/Play para ver el mapa GPS. En la página de inicio de la app H BAND seleccione el icono de Movimiento y seleccione historias para ver el historial de rastreo de mapa GPS. El historial de rastreo puede compartirse en Facebook, Twitter, Instagram, etc.

**CRONÓMETRO -** compatible con la APK / APP H BAND **MULTI IDIOMAS**

# **ESPECIFICACIONES TÉCNICAS:**

**Pantalla táctil:** Capacitiva TFT de 0.96" **Resolución de la pantalla:** 160 x 80 pixeles. **Memoria Interna**: RAM 64 KB, ROM 512 KB **Puerto de carga :** Cargador USB Magnético **Batería:** Integrada de Litio de 105 mAh. **Tiempo de encendido:** 15 días.

**Duración de tiempo de uso: 3-**5 días **BT:** V4.0.

**Clasificación resistente al agua: IP67 (este dispositivo es resistente a las gotas de lluvia/agua, no es acuático) Peso Neto:** 33 g

# Declaración de Conformidad

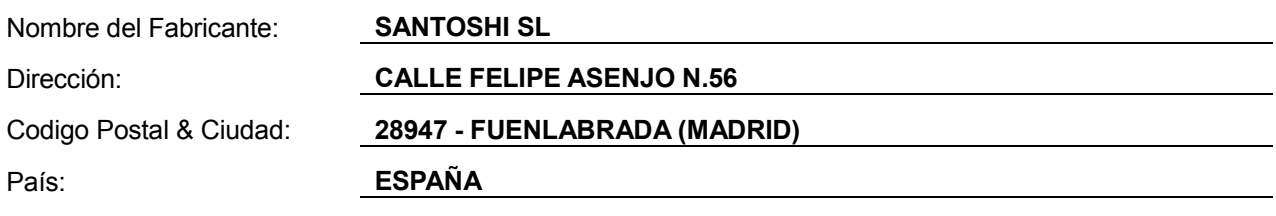

## **declaramos bajo nuestra responsabilidad que el producto:**

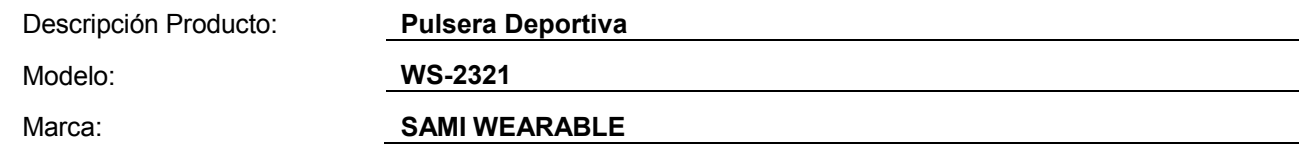

**es conforme con legislación de la Unión Europea cumpliendo las siguientes directivas:**

## **DIRECTIVE EMC 2014/30/EU DIRECTIVE LVD 2014/35/EU**

**Standard CE-RED: DIRECTIVE 2014/53/EU Standard ROHS: 2011/65/EC: restricción de sustancias peligrosas.**

**se aplican los estándares indicados:**

**EN60950-1/A2:2013**

**EN300328v1.8.1**

**EN301489-1v1.9.2**

**EN62479:2010 EN301489-1 V1.9.2 (2011-09) EN301489-7 V1.3.1 (2005-11) EN301489-17 V2.2.1 (2012-09)**

Firma

Nombre: VISHAL MIRPURI

Cargo: Administrador

Fecha: 26 / 11 / 2018